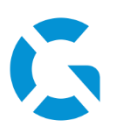

## **Schulungsunterlagen Logo Administrator**

13.01.2022 / Logo Version 12.13

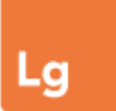

#### **Online-Hilfe**

<https://geologix-ag.atlassian.net/wiki/spaces/LW/overview> oder direkt aus Logo über *Datei > Online-Dokumentation*

## **Support**

031 356 82 15 031 356 80 54

Simon Meier **Thomas Imbaumgarten** [s.meier@geologix.ch](mailto:s.meier@geologix.ch) [t.imbaumgarten@geologix.ch](mailto:t.imbaumgarten@geologix.ch)

## **Zusatzthemenverwaltung**

#### **Zusatzthema erstellen**

Zusatzthemen können der Karte als zusätzliche Information hinterlegt werden.

- **Zusatzthemenverwaltung** unter *Datei > Zusatzthemen* öffnen
- Zusatzthemen **einzeln** einfügen oder zusammengefasst als Gruppe, wenn mehrere Zusatzhemen zu einem Thema vorhanden sind
- Um ein Zusatzthema zu erstellen, entweder eine oder mehrere **Dateien** (Rasterkarte, Shapefile etc.), eine Ebene einer **File-Geodatabase** (FGDB – Datenbank mit .gdb Endung), einer **Geography Markup Language**-Datei (GML) oder von einer **GeoPackage**-Datei auswählen und benennen
- **Massstabsbereich** angeben, in welchem das Zusatzthema in der Karte angezeigt werden soll:

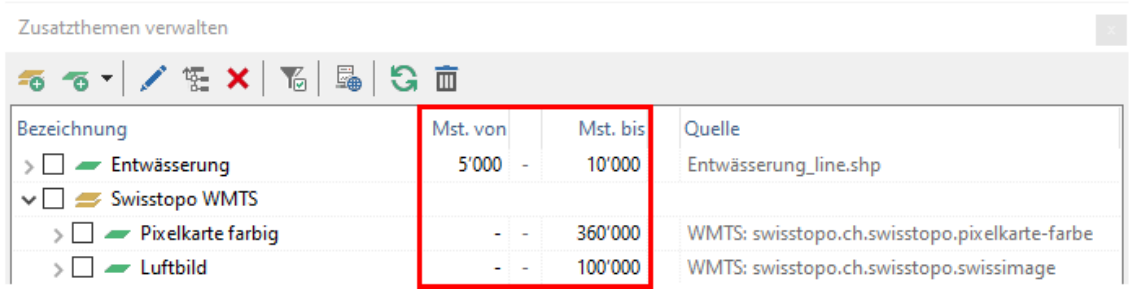

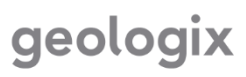

#### **Zusatzthema bearbeiten**

In der Verwaltung öffnet sich mit der Funktion *Zusatzthema bearbeiten* das **Bearbeitungsfenster**.

- Unter dem Reiter *Zusatzthema* werden Angaben wie Name, Speicherort oder Koordinatensystem angezeigt. Zudem können hier für die Anzeige in der Karte der **Massstabsbereich** sowie die **Deckkraft** eingestellt werden
- Unter *Dateien* können die angehängten Dateien **geändert**, **gelöscht** oder **ergänzt** werden
- Bei angehängten **Vektordaten** können unter *Darstellung* verschiedene **Darstellungen** und **Kategorisierungen** gemacht werden. Unter *Felder* können diejenigen Attribute ausgewählt werden, welche bei der Funktion *Information Zusatzthemen* ausgegeben werden. Zudem können Attribute als **Label** für die Beschriftung in der Karte ausgewählt werden
- Bei **Rasterdaten** kann unter *Darstellung* die **Farbgebung** des Rasterdatensatzes geändert werden

#### **GIS Server für Zusatzthema hinzufügen**

Zusatzthemen können auch direkt über GIS Server abgerufen werden.

- In der Zusatzthemenverwaltung zur Verwaltung der **GIS Server** wechseln
- Den gewünschten Server hinzufügen/auswählen und Verbindungsangaben ausfüllen
- Nach erfolgreicher Verbindung kann bei der Erstellung eines **neuen Zusatzthemas** die Option Server und dort eine **Ebene vom Server** ausgewählt werden

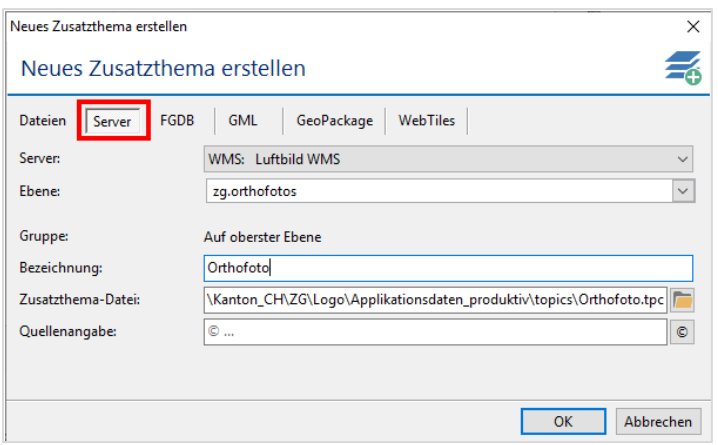

#### **WebTiles hinzufügen**

Weiter können auch **WebTiles** (XYZ-Tiles z.B. aus GoogleMaps) eingebunden werden. Je nach Quelle ist darauf zu achten, dass die Angaben zum Copyright korrekt angegeben werden müssen. Dazu im Dialog *Neues Zusatzthema erstellen* zum Reiter *WebTiles* wechseln und den Dienst über die gewünschte URL einbinden.

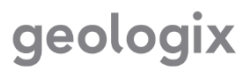

## **Einstellungen**

#### **Attribute verwalten**

Über die Einstellungen können die **Attribute verwaltet** werden, welche einerseits in den Objektattributen, andererseits in den Attributtabellen von Objekten als Anzeige zur Auswahl stehen.

- In die Attributverwaltung gelangt man über *Datei > Einstellungen > Objekttypen*
- Im Feld *Objekttypen* den gewünschten Objekttypen auswählen
- Es können *globale Attribute* (Infos über Erfassung, Achsreferenz, Netz, Gebiet) sowie *objektspezifische Attribute* verwaltet werden
- Die Selektion unter *Objektattribute* bestimmt direkt, welche Attribute für den **gewählten Objekttypen in den Objektattributen** sichtbar sind
- Die Selektion unter *Attributtabelle* bestimmt, welche Attribute **zur Anzeige in der Attributtabelle** zur Auswahl stehen (*Tabelle > Spalten*)
- Einstellungen mit *OK* speichern und bei Aufforderung **Logo neu starten** um Einstellungen zu übernehmen. Die getätigten Änderungen gelten für **alle User**, welche in der Datenbank arbeiten

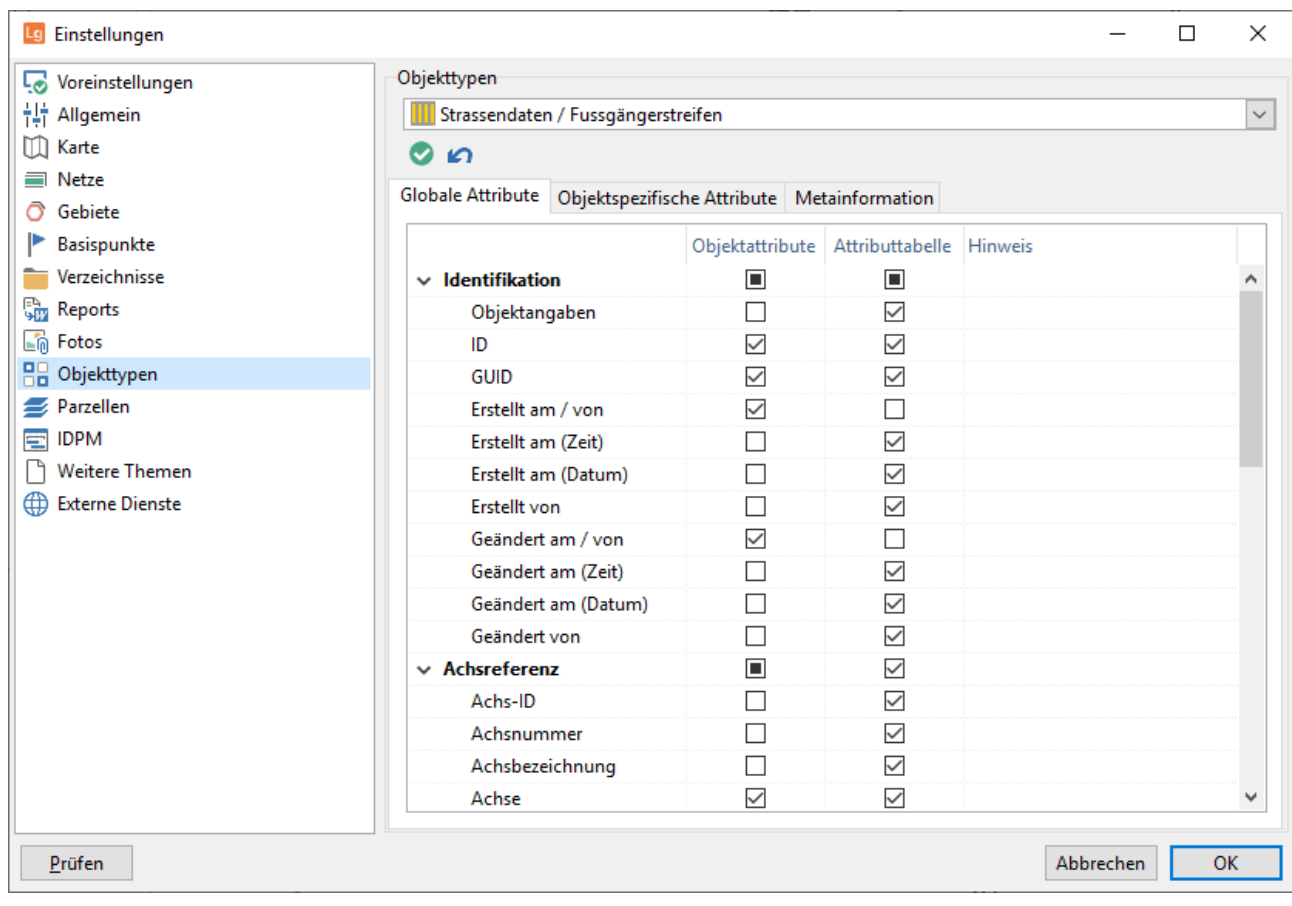

# geologix

#### **Zwingende Felder/Hinweise in der Attributverwaltung**

In der **Attributverwaltung** gibt es noch zwei zusätzliche Einstellungen.

- In der Spalte *Zwingend* kann eingestellt werden, welche Attributfelder in den Objektattributen **zwingend ausgefüllt werden sollten**. Sind diese Attributfelder bei den Objekttypen noch leer, werden sie rot markiert
- In der Spalte *Hinweis* kann ein **Hinweis** notiert werden, welcher bei den **Objektattributen** angezeigt wird, wenn man den Mauszeiger über das entsprechende Attributfeld steuert

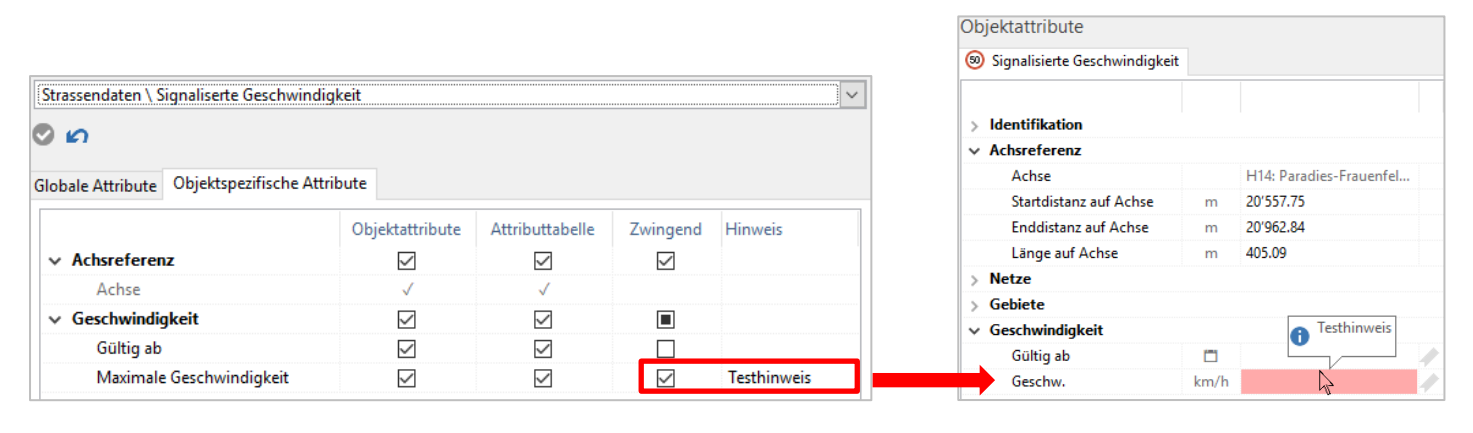

#### **Reporte verwalten**

In den Einstellungen kann ebenfalls definiert werden, welche **Reporte** in den einzelnen Ansichten **zur Verfügung** stehen sollen. Über *Datei > Einstellungen > Reporte* gelangt man in die Verwaltung, wo die Sichtbarkeit aller mit der Software mitgelieferten Reporte ein- oder ausgeschaltet werden kann.

### **Kataloge**

Attributfelder, bei welchen das Attribut **aus einer vorgegebenen Auswahl** gewählt werden muss, haben für diese Auswahl **Katalogeinträge** hinterlegt. Diese vordefinierten Einträge werden in der *Katalogverwaltung* bearbeitet (*Datei > Kataloge*).

- In der *Katalogverwaltung* können **neue Katalogeinträge** erfasst werden. Dazu den gewünschten Katalog auswählen und mit *Katalogeintrag* oder *Untereintrag* den neuen Eintrag hinzufügen. Auch das Bearbeiten bestehender Einträge wird hier gemacht
- Angaben zum Eintrag in den entsprechenden Feldern ausfüllen. Hier werden auch die **Symbole**, als welche die Objekte in der Karte angezeigt werden (einschalten unter *Darstellung* im Seitenpanel), festgelegt und bearbeitet. Zur Bearbeitung der Symbole ins jeweilige Feld unterhalb Punkt, Linie oder Fläche doppelklicken
- Soll ein Katalogeintrag beim entsprechenden Logo-Objekttyp bei der Erfassung jeweils automatisch eingetragen werden, kann dieser im Ribbon als *Vorgabewert* definiert werden

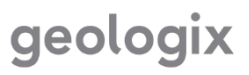

## **Backup/Restore**

Von Zeit zu Zeit sollte ein **Backup der Datenbank** von Logo erstellt werden, um unverhofften Datenverlust zu verhindern. Die Daten aus der Datenbank werden in der Backupdatei kompakt abgespeichert.

- Unter *Datei > Backup* kann in einem gewünschten Zielordner eine **Backupdatei** angelegt werden
- Unter *Datei > Restore* kann eine vorhandene Backupdatei wieder in die aktuelle Datenbank **eigelesen werden** → **Achtung: Bei einem Restore werden alle vorhandenen Daten überschrieben!**

### **Benutzerverwaltung**

In Logo haben nicht alle Benutzer gleiche Zugriffsrechte. Diese Rechte werden für zusammengefasste Benutzergruppen definiert. Bevor die Benutzer den verschiedenen Benutzergruppen zugeteilt werden können, müssen diese separat erfasst werden.

#### **Adresse/Benutzer hinzufügen**

**Neue Benutzer** von Logo werden in der Ansicht *Adressen & Benutzer* erfasst.

- In der Ansicht unter *Einfügen > Firma* wird die Firma/Organisation erstellt
- In der fokussierten Firma können deren mitarbeitende *Personen* und darunter schlussendlich *Benutzer* erfasst werden
- Für Benutzer **ohne Firma** wird zuerst eine *Person* eingefügt und darunter dann der *Benutzer*

#### **Benutzergruppen erstellen**

**Neue Benutzergruppen** werden in der Ansicht *Benutzergruppen* erstellt.

- *Einfügen > Benutzergruppe* und anschliessend Name eingeben
- Unter dem Reiter *Mitglieder* diejenigen **Benutzer auswählen**, welche dieser Gruppe angehören sollen
- Unter den Reitern *Zugriffsrechte* und *Spezielle Rechte* die entsprechenden **Rechte eintragen**, die **alle Mitglieder dieser Gruppe** erhalten sollen
- Darauf achten, dass bei den Zugriffsrechten nicht nur die **Objekttypen**, sondern auch rechts davon die entsprechenden **Ansichten** freigegeben werden

# geologix

## **Filter und Konfigurationen**

Filter und Konfigurationen können bei Bedarf für alle Benutzer gespeichert werden. Zur Wiederholung:

Filter: Alle im Seitenpanel festgelegten Filterbedingungen.

Konfigurationen: Enthalten Filter (siehe oben) sowie Einstellungen von Darstellung und Zusatzthemen aus dem Seitenpanel, Layout (also Fensteranordnung), Fenstersichtbarkeit bzw. -auswahl, Spalteneinstellungen in den Attributlisten und aktueller Kartenausschnitt.

Auf diese Weise kann die Benutzeroberfläche und der sichtbare Datenbestand für bestimmte Benutzer oder Anwendungsfälle (z.B. Erfassungskampagnen oder einfache, aufgabenspezifische Datensichtung) optimiert werden.

## **Erstellen benutzerdefinierter Reporte**

Im Tab *Reporte* kann die Liste der Word-Platzhalter für die aktuell gewählte Ansicht ausgegeben werden. In Word-Vorlagen integriert und entsprechend abgespeichert, werden in die Platzhalter dann die entsprechenden Werte aus Logo eingefüllt.

Für das konkrete Vorgehen sei auf die detaillierte Anleitung im LogoWiki hingewiesen:

<https://geologix-ag.atlassian.net/wiki/spaces/LW/pages/524450/Word-Vorlage+erstellen>

[https://geologix-ag.atlassian.net/wiki/spaces/LW/pages/506658849/Word-](https://geologix-ag.atlassian.net/wiki/spaces/LW/pages/506658849/Word-Vorlage+implementieren)[Vorlage+implementieren](https://geologix-ag.atlassian.net/wiki/spaces/LW/pages/506658849/Word-Vorlage+implementieren)

Bei Bedarf hilft unser Support-Team gerne bei der Erstellung und Implementierung von Reporten.

Wenn Sie Fragen haben, zögern Sie nicht, uns zu kontaktieren!